## Accessing LBCC Office 365 from the Web

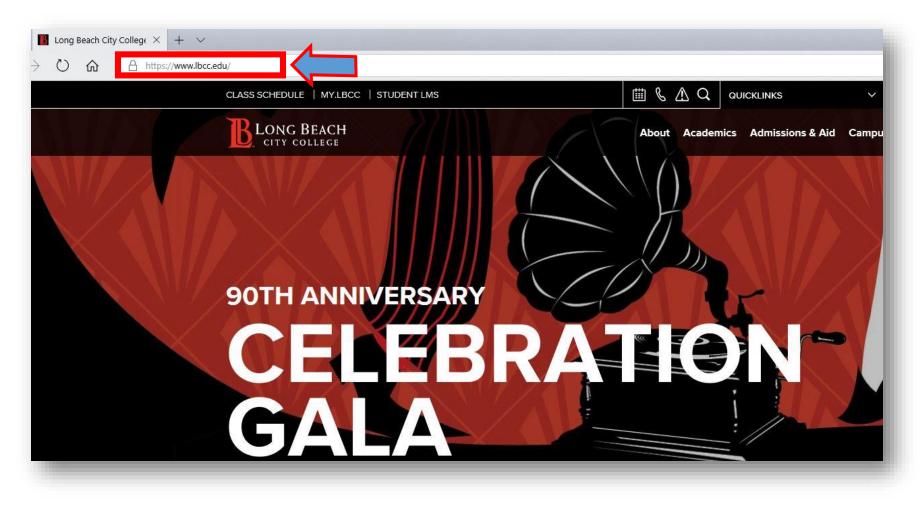

From a web browser (Google Chrome, Mozilla Firefox, Microsoft Edge, etc) go to: www.lbcc.edu

+ ~

s://www.lbcc.edu/

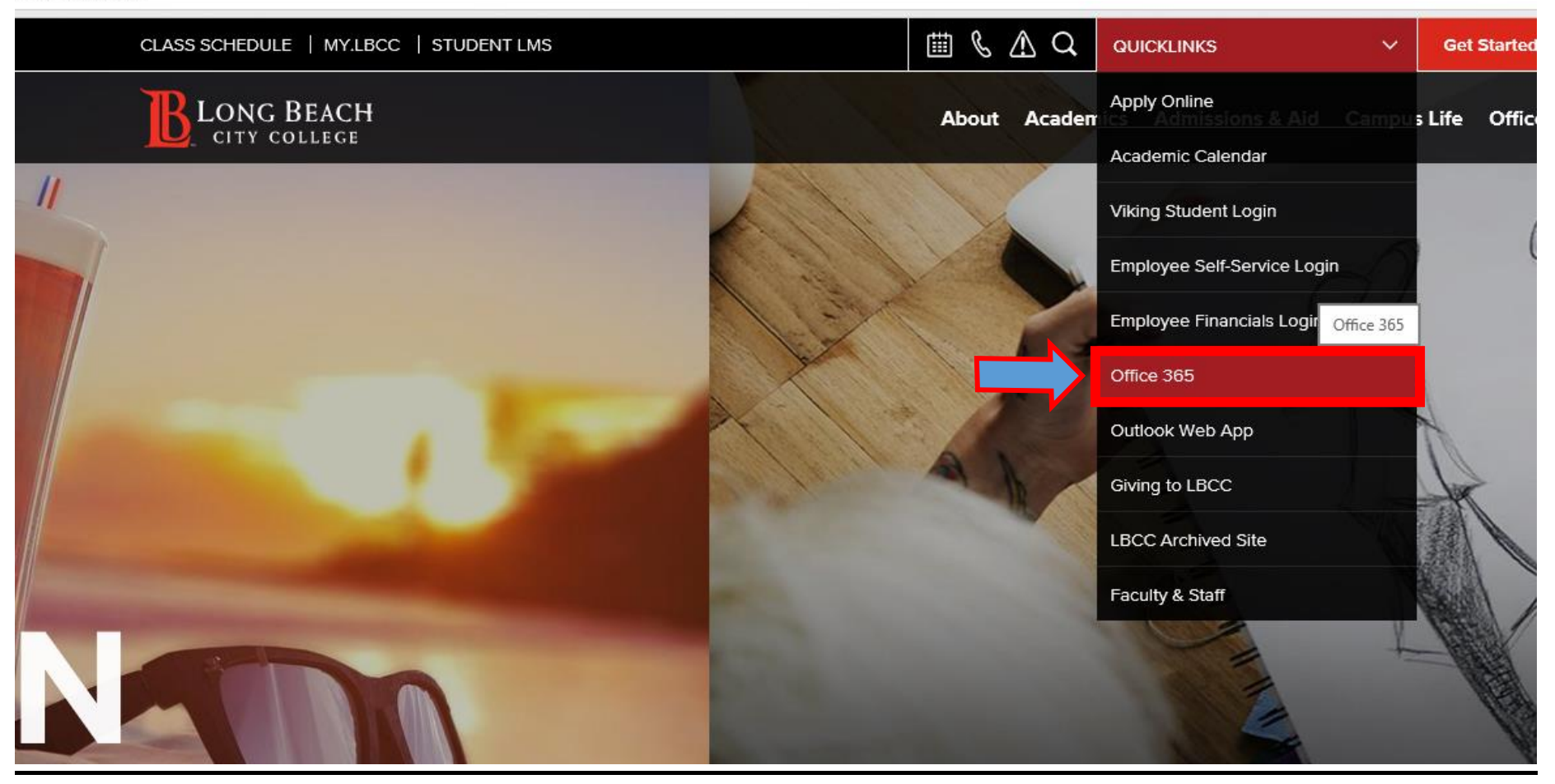

Click on QUICKLINKS and select Office 365 from the drop down menu

## Welcome to Office

Your place to create, communicate, collaborate, and get great work done.

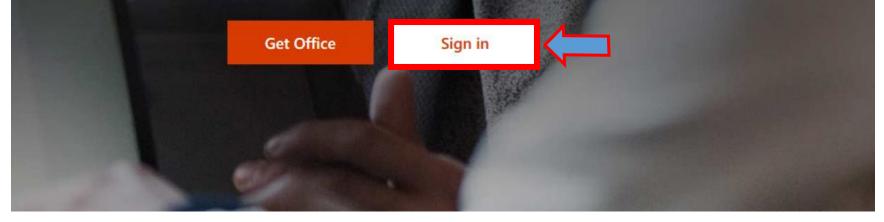

Click on Sign in

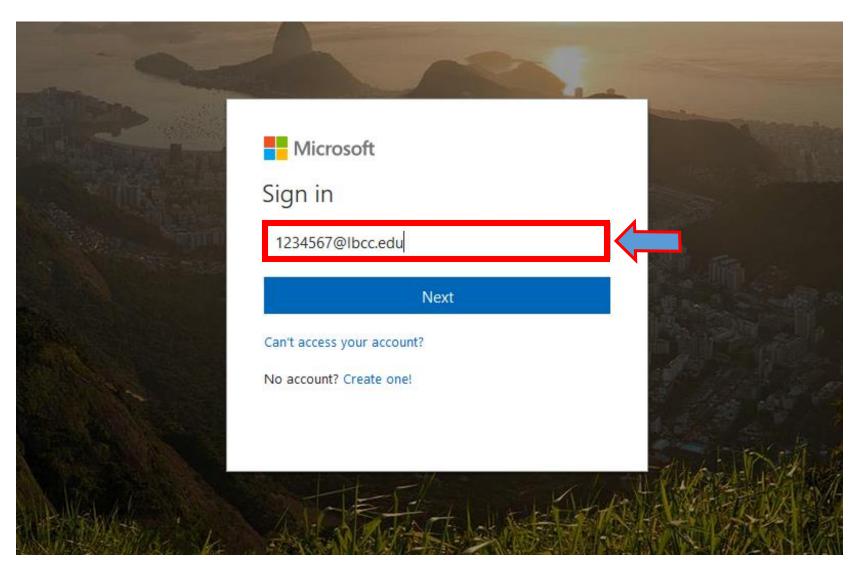

At this screen, put in your EmployeeIDNumber@lbcc.edu (for example, 1234567@lbcc.edu)

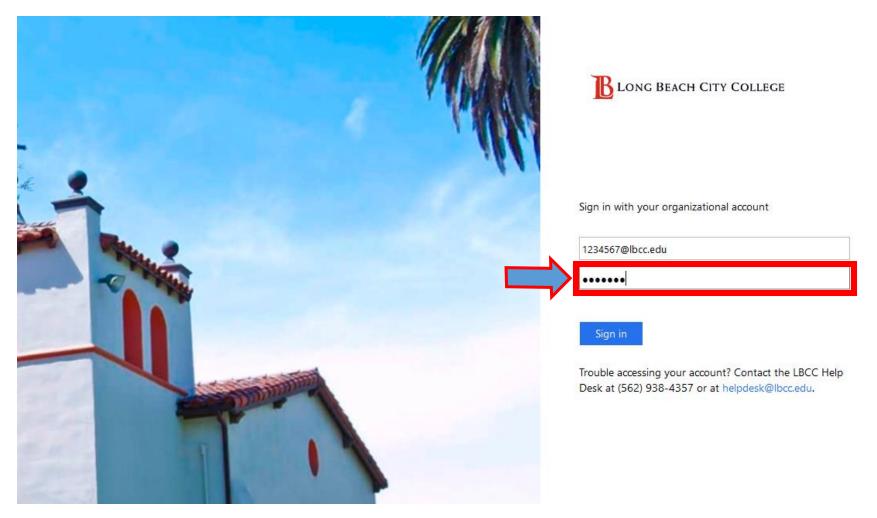

When the page redirect to the LBCC page put in your LBCC password

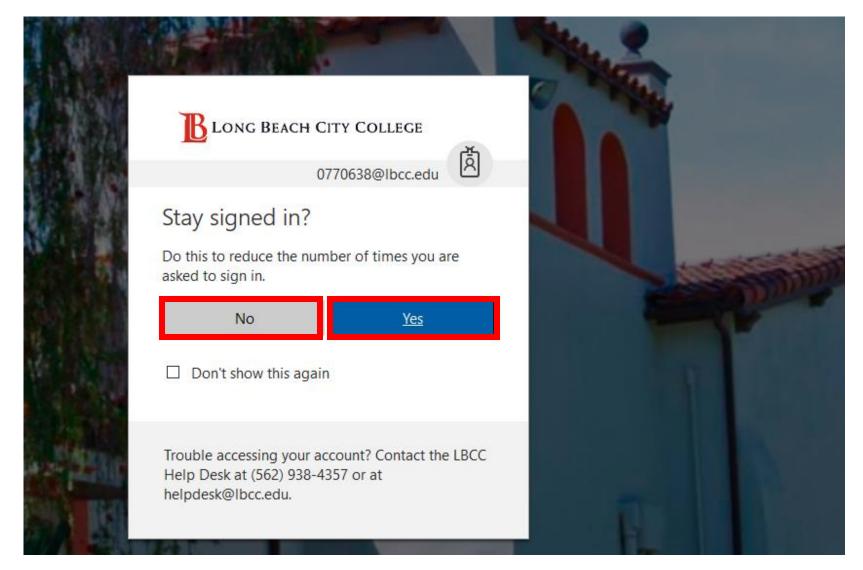

Select *Yes* or *No at your discretion*. In the interest of security, only choose *Yes* if you are using your personal computer.

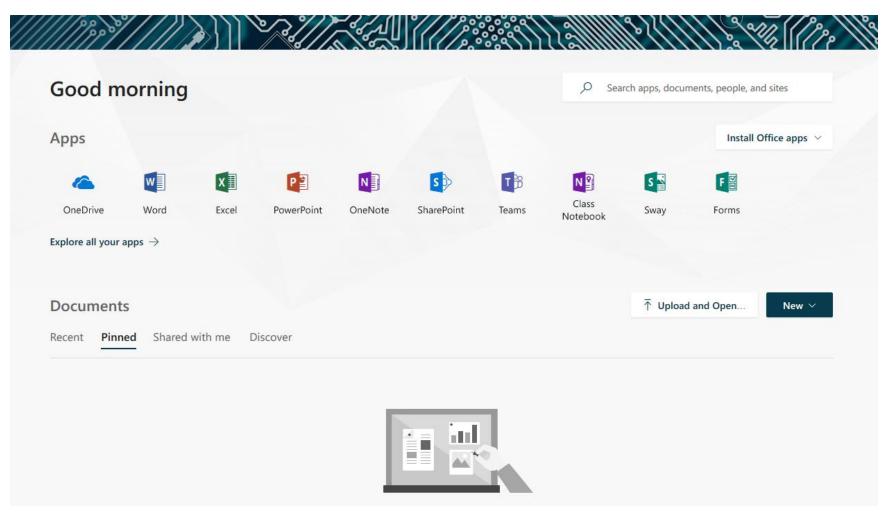

Congratulations! You should now see your Office 365 dashboard, where you can access your OneDrive and Online Office applications.